freenet TV

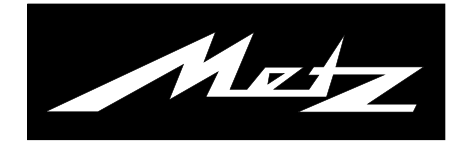

# Bedienungsanleitung für den DVB-T2 HD Receiver

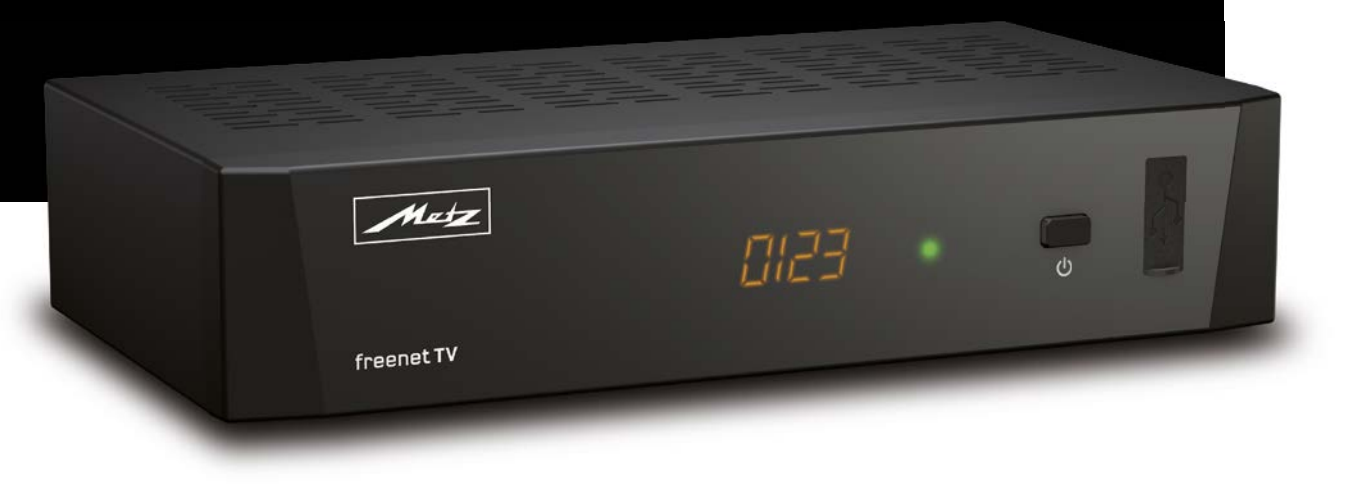

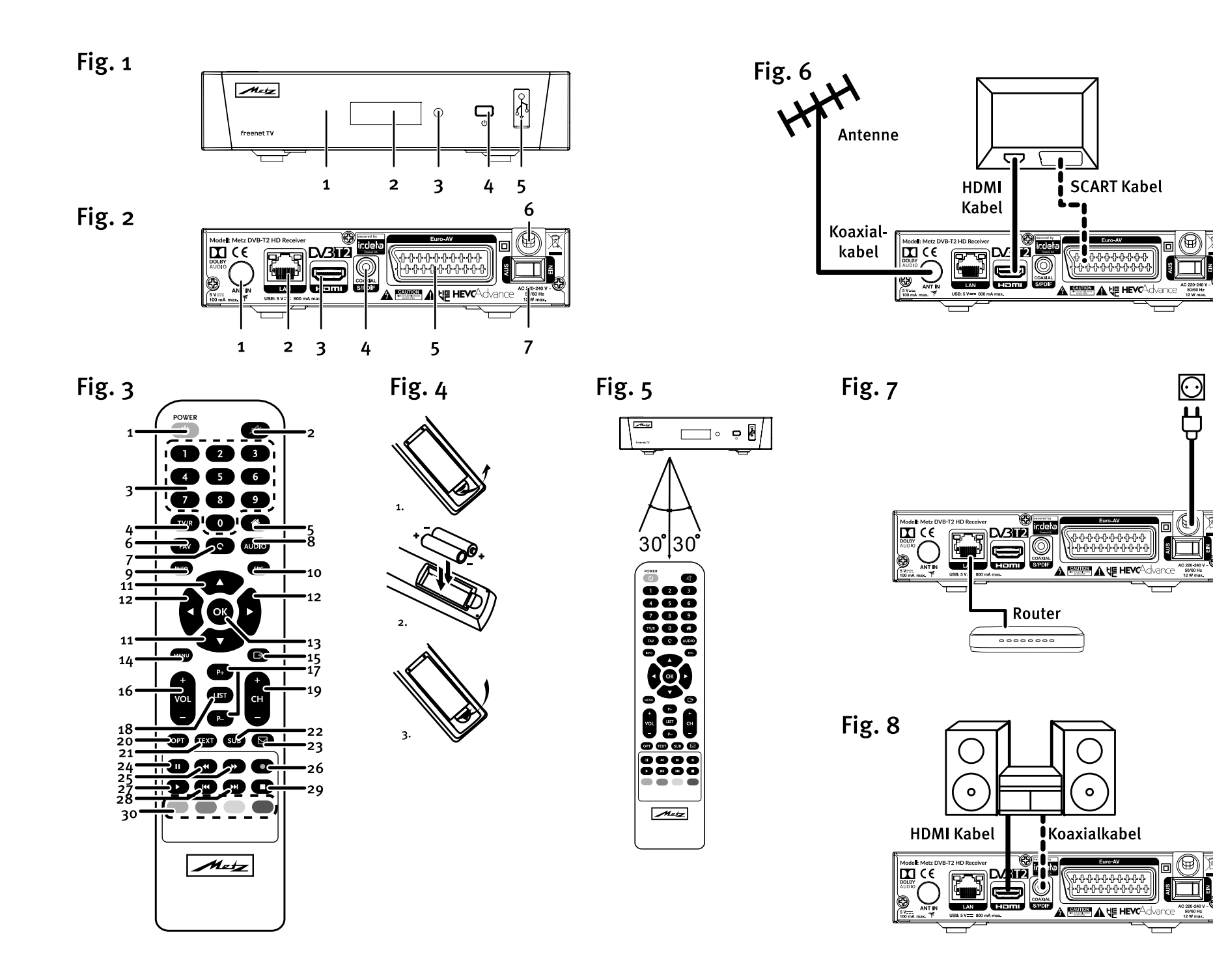

**USB Gerät** 

 $-\leftarrow$ 

|<br>|}<br>|}

F

# Sehr geehrte Kundin, sehr geehrter Kunde,

vielen Dank, dass Sie sich für einen Metz DVB-T2-Receiver entschieden haben.

Wir haben in diesem Gerät eine Menüführung geschaffen, mit der wir Ihnen eine leicht verständliche Bedieneroberfläche bereitstellen.

Vor der ersten Inbetriebnahme sollten Sie jedoch auf jeden Fall die Bedienungsanleitung lesen.

# Lieferumfang

- DVB-T2 Receiver
- Fernbedienung + 2 Stk. AAA-Batterien
- Netzkabel
- Bedienungsanleitung

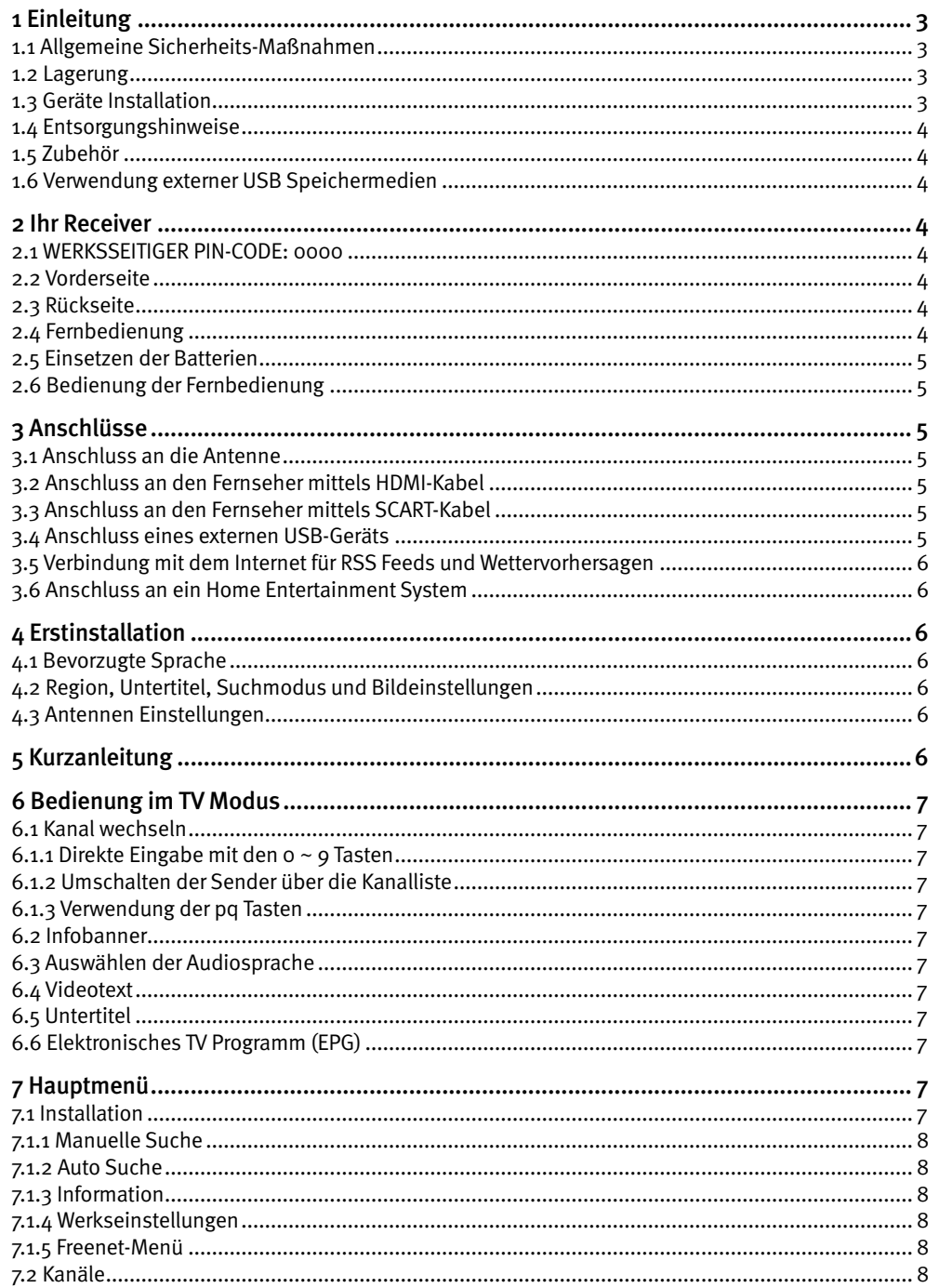

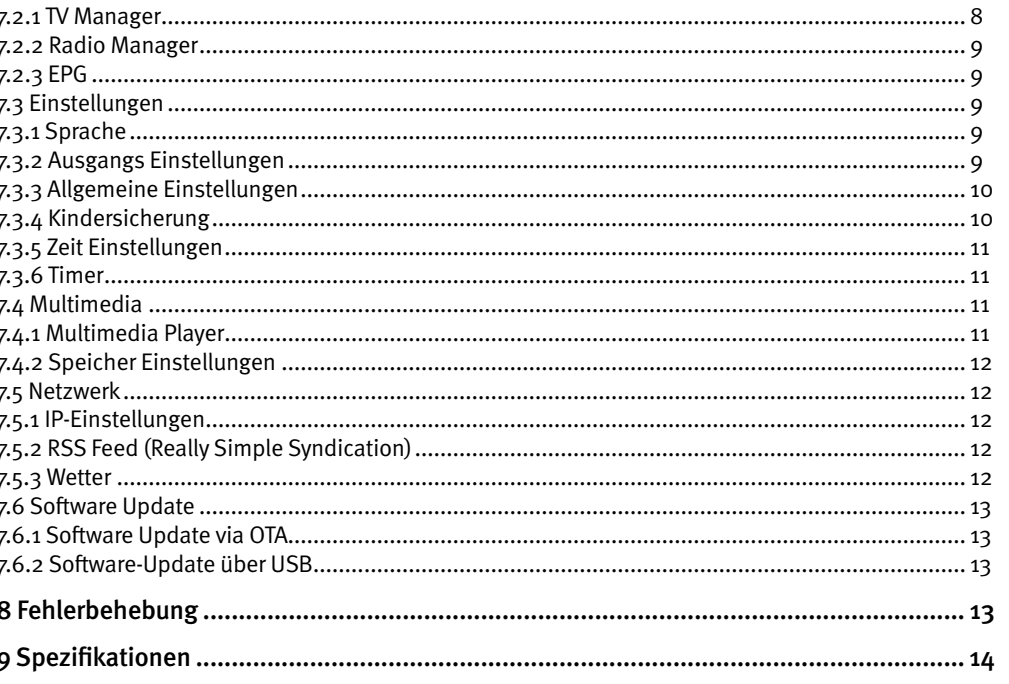

## <span id="page-4-0"></span>Licenses

ANY USE OF THIS PRODUCT IN ANY MANNER OTHER THAN PERSONAL USE THAT COMPLIES WITH THE MPEG-2 STANDARD FOR ENCODING VIDEO INFORMATION FOR PACKAGED MEDIA IS EXPRESSLY PROHIBITED WITHOUT A LICENSE UNDER APPLICABLE PATENTS IN THE MPEG-2 PATENT PORTFOLIO, WHICH LICENSE IS AVAILABLE FROM MPEG LA, LLC, 6312 S. Fiddlers Green Circle, Suite 400E, Greenwood Village, Colorado 80111 U.S.A.

THIS PRODUCT IS LICENSED UNDER THE AVC PATENT PORTFOLIO LICENSE FOR THE PERSONAL AND NONCOMMERCIAL USE OF A CONSUMER TO (i) ENCODE VIDEO IN COMPLIANCE WITH THE AVC STANDARD ("AVC VIDEO") AND/OR (ii) DECODE AVC VIDEO THAT WAS ENCODED BY A CONSUMER ENGAGED IN A PERSONAL AND NON-COMMERCIAL ACTIVITY AND/OR WAS OBTAINED FROM A VIDEO PROVIDER LICENSED TO PROVIDE AVC VIDEO. NO LICENSE IS GRANTED OR SHALL BE IMPLIED FOR ANY OTHER USE. ADDITIONAL INFORMATION MAY BE OBTAINED FROM MPEG LA, L.L.C. SEE HTTP://WWW. MPEGLA.COM

This product contains one or more programs protected under international and U.S. copyright laws as unpublished works. They are confidential and proprietary to Dolby® Laboratories. Their reproduction or disclosure, in whole or in part, or the production of derivative works therefrom without the express permission of Dolby® Laboratories is prohibited. Copyright 2003-2009 by Dolby® Laboratories. All rights reserved.

THIS PRODUCT IS SOLD WITH A LIMITED LICENSE AND IS AUTHORIZED TO BE USED ONLY IN CONNECTION WITH HEVC CONTENT THAT MEETS EACH OF THE THREE FOLLOWING QUALIFICATIONS: (1) HEVC CONTENT ONLY FOR PERSONAL USE; (2) HEVC CONTENT THAT IS NOT OFFERED FOR SALE; AND (3) HEVC CONTENT THAT IS CREATED BY THE OWNER OF THE PRODUCT. THIS PRODUCT MAY NOT BE USED IN CONNECTION WITH HEVC ENCODED CONTENT CREATED BY A THIRD PARTY, WHICH THE USER HAS ORDERED OR PURCHASED FROM A THIRD PARTY, UNLESS THE USER IS SEPARATELY GRANTED RIGHTS TO USE THE PRODUCT WITH SUCH CONTENT BY A LICENSED SELLER OF THE CONTENT. YOUR USE OF THIS PRODUCT IN CONNECTION WITH HEVC ENCODED CONTENT IS DEEMED ACCEPTANCE OF THE LIMITED AUTHORITY TO USE AS NOTED ABOVE.

METZ erklärt, dass dieses Produkt mit den grundlegenden Anforderungen und den übrigen einschlägigen Bestimmungen der Richtlinien 2014/30/EU und 2014/35/EU sowie RoHS 2011/65/EU entspricht.

Irrtum und technische Änderungen vorbehalten. In Folge kontinuierlicher Forschung und Entwicklung können sich Spezifikationen, Form und Aussehen der Produkte ändern. HDMI, das HDMI-Logo und das High-Definition Multimedia Interface sind Warenzeichen oder eingetragene Warenzeichen von HDMI Licensing LLC in den Vereinigten Staaten und anderen Ländern. In Lizenz von Dolby® Laboratories gefertigt. Dolby® Audio, Dolby® Digital, Dolby® Digital Plus und das Doppel-D-Symbol sind Warenzeichen von Dolby® Laboratories. Alle anderen Produktnamen sind Warenzeichen oder eingetragene Warenzeichen ihrer jeweiligen Eigentümer:

© METZ 2016. Alle Rechte vorbehalten.

# 1 Einleitung

## 1.1 Allgemeine Sicherheits-Maßnahmen

## Betreiben Sie Ihren Receiver nicht:

• In einem geschlossenen oder unzureichend belüfteten Schrank, unmittelbar auf oder unter anderen Geräten und wenn die Lüftungsschlitze des Gehäuses abgedeckt sind.

#### Setzen Sie Ihren Receiver und das Zubehör folgendem nicht aus:

- Direkter Sonneneinstrahlung oder anderen Geräten, die Hitze abstrahlen: Regen oder intensiver Feuchtigkeit, starken Vibrationen und schweren Stößen, die den Receiver nachhaltig beschädigen können sowie magnetischen Gegenständen (Lautsprecherboxen, Transformatoren usw.)
- Benutzen Sie kein beschädigtes Netzkabel. Es könnte ein Brand entstehen oder Ihnen einen Stromschlag versetzen. Fassen Sie das Netzkabel nicht mit nassen Händen an. Sie könnten einen Stromschlag erhalten.
- Benutzen Sie keine alkoholhaltigen oder ammoniakhaltigen Reinigungsmittel, um den Receiver zu reinigen. Falls nötig, können Sie Ihren Receiver mit einem weichen, leicht feuchten Tuch und milder Seifenlösung reinigen. Trennen Sie jedoch das Gerät vorher vom Netz. Stellen Sie sicher, dass keine Fremdkörper oder Flüssigkeiten durch die Lüftungsschlitze des Gehäuses ins Innere des Geräts gelangen, es besteht Brand- oder Stromschlag-Gefahr.
- Stellen oder legen Sie keine Gegenstände auf den Receiver, es könnte die Kühlung der Komponenten im Innern des Gerätes behindern.

## Sicherheitsvorkehrungen

- Öffnen Sie niemals das Gehäuse! Das Innere des Receivers steht unter Spannung. Ihre Garantieansprüche erlöschen, wenn der Receiver durch Unbefugte geöffnet wird. Überlassen Sie nicht ausführbare Installations- oder Servicetätigkeiten nur qualifiziertem Fachpersonal.
- Trennen Sie den Receiver vom Stromnetz, bevor Sie Kabel anschließen oder längere Zeit nicht nutzen. Warten Sie einige Sekunden, nachdem Sie den Receiver ausgeschaltet haben, bevor Sie ihn bewegen oder andere Geräte anschließen. Bei einem Gewitter ziehen Sie den Netzstecker und entfernen Sie den Anschluss zur Antenne/Antennenanlage.
- Bitte beachten Sie, dass Sie nur Anschluss- und Verlängerungskabel verwenden, die für die gesamte Leistungsaufnahme aller angeschlossenen Geräte ausreichend bemessen sind. Stellen Sie sicher, dass Ihre örtliche Netzspannung mit der auf dem Typenschild Ihres Receivers angegebenen übereinstimmt.

Sollte der Receiver trotz Beachtung aller Hinweise in dieser Anleitung nicht einwandfrei funktionieren, wenden Sie sich bitte an Ihren Fachhändler.

## 1.2 Lagerung

Ihr Receiver wurde vor dem Versand sorgfältig überprüft und verpackt. Beim Auspacken achten Sie bitte darauf, dass alles Zubehör vorhanden ist. Halten Sie die Transportverpackung von Kleinkindern fern. Wir empfehlen, die Kartonage für die Dauer der Garantie aufzubewahren, da im Falle einer Reparatur oder eines Garantiefalls der Receiver optimal für den Versand geschützt wird.

# 1.3 Geräte Installation

Wir empfehlen Ihnen, Ihr Gerät von einem Fachhändler installieren zu lassen. Andernfalls halten Sie sich bitte an folgende Anweisungen:

- <span id="page-5-0"></span>• Halten Sie zusätzlich die Bedienungsanleitung für Ihren Fernseher und ihre Antenne/ Antenneninstallation bereit.
- Stellen Sie sicher, dass sich angeschlossene Kabel und die Außenkomponenten in gutem Zustand befinden. Verwendete Kabel sollten gut abgeschirmt bzw. von guter Qualität sein. Diese Anleitung enthält alle Hinweise um Ihren Receiver anschließen zu können.

Folgende Symbole werden verwendet.

 $\triangle$  Wichtiger Warnhinweis.

Nützlicher Hinweis

Fette Buchstaben — Fett gedruckte Buchstaben weisen auf eine Taste der Fernbedienung hin. Kursive Buchstaben — Kursiv gedruckte Buchstaben weisen auf einen Menüpunkt hin.

# 1.4 Entsorgungshinweise

Elektronische Geräte gehören nicht in den Hausmüll, sondern müssen - gemäß Richtlinie 2002/96/EG DES EUROPÄISCHEN PARLAMENTS UND DES RATES vom 27. Januar 2003 über Elektro- und Elektronik-Altgeräte fachgerecht entsorgt werden. Bitte geben Sie dieses Gerät am Ende seiner Verwendung zur Entsorgung an den dafür vorgesehenen öffentlichen Sammelstellen ab.

Die Rücknahme und Verwertung gebrauchter Batterien wird mit REBAT einfach und unkompliziert sichergestellt.

- Laut Batteriegesetz sind Sie zur Rückgabe der Altbatterien gesetzlich verpflichtet.
- Die Entsorgung der Altbatterien über den Hausmüll ist gesetzlich verboten.
- Schützen Sie mit uns unsere Natur vor umweltschädlichen Belastungen.
- <sup>z</sup> Geben Sie bitte Ihre Altbatterien zur Entsorgung an der Verkaufs- oder Sammelstelle ab.

# 1.5 Zubehör

- 1 Installationsanleitung
- 1 Fernbedienung
- 2 Batterien (Tvp AAA)

 $\triangle$  Batterien sind nicht wiederaufladbar und sollten niemals auseinandergebaut, kurzgeschlossen oder mit anderen Batterien gemischt werden. Falls Sie wiederaufladbare Akkumulatoren verwenden wollen, empfehlen wir jene mit geringer Selbstentladung (z.B. NiMH) für eine längere Betriebsdauer.

# 1.6 Verwendung externer USB Speichermedien

- Wir empfehlen Speichergeräte des Standards USB 2.0 oder höher. Falls Ihr Speichermedium nicht USB 2.0 kompatibel ist, kann es Fehler beim Abspielen und anderen Multimediafunktionen geben.
- Für eine tadellose Funktion des Speichermediums sollte dieses auf FAT32 formatiert werden (im Menü Multimedia). Andere Formatierungssysteme werden nicht vom Receiver unterstützt. Es ist aber möglich, bereits NTFS formatierte Speichermedien zu verwenden.
- Wenn Sie eine externe Festplatte benutzen, berücksichtigen Sie bitte, dass die Leistungsaufnahme des Speichermediums, jene Ihres Receivers (max. 5 V/800 mA) überschreiten kann. Sollte dies der Fall sein, schließen Sie Ihre USB-Festplatte bitte an ein entsprechendes externes Netzteil.
- Die Wiedergabe von Dateien kann nicht garantiert werden, selbst wenn das Format mit dem hier aufgeführten übereinstimmt, da die Wiedergabe von den verwendeten Codecs, Bitraten und Auflösungen abhängt (alle MPEG-Formate werden unterstützt).

• Es wird empfohlen, keine wichtigen Informationen oder Daten auf dem USB Gerät, welches Sie mit dem Receiver verwenden, zu speichern. Machen Sie vor der Verwendung mit dem Receiver immer ein Backup Ihrer Daten. METZ übernimmt keine Haftung für Verlust oder Beschädigung von Daten oder deren Folgeschäden.

# 2 Ihr Receiver

# 2.1 WERKSSEITIGER PIN-CODE: 0000

- 2.2 Vorderseite
	- 1. IR Sensor: Empfängt die Befehle der Fernbedienung
	- 2. LED Display

Zeigt Kanalnummer im Betrieb und die Zeit im Standby-Modus an

- 3. Indikator LED
	- Leuchtet im Standby-Modus rot. Leuchtet im Betriebs-Modus grün.
- 4. Φ Schalten Sie den Receiver Ein oder in Standby.
- 5. USB Zum Anschluss eines USB-Speichermediums.

# 2.3 Rückseite

1. ANT IN Dient zum Anschluss einer geeigneten Antenne (Zimmer-, Außen-, Dachantenne).

## 2. LAN Netzwerkanschluss

Zum Anschluss eines Ethernet Kabels (RJ-45) für RSS Feeds und Wettervorhersagen

Fig. 1

Fig. 2

- 3. HDMI Zum Anschluss Ihres Receivers an Ihren Fernseher mittels HDMI-Kabel.
- 4. S/PDIF Koaxial

 Dient zum Anschluss Ihres Receivers mit einer HiFi- oder Heimkino-Anlage, die über einen digitalen Audio-Eingang (Koaxial-Anschluss) verfügt.

- 5. Euro-AV Zum Anschluss Ihres Receivers an Ihren Fernseher mittels SCART-Kabel.
- 6. Netzkabel

 Ihr Receiver benötigt eine Spannungsversorgung von 220~240 V Wechselstrom, 50~60 Hz ±5%. Bitte überprüfen Sie Ihre lokale Stromversorgung des Netzanbieters bevor Sie Ihren Receiver anschließen.

## 7. Netzschalter

Zum Ein- und Ausschalten Ihres Receivers

# 2.4 Fernbedienung

- Fig. 3 1. Φ Schaltet den Receiver EIN/in den Standby Modus. Kurz drücken: Passiver Standby-Modus - ermöglicht einen schnellen Start. Lang drücken (mehr als 1 Sekunde): Aktiver Standby Modus - längere Startzeit. 2.  $\circledR$  Schaltet den Audioausgang des Receivers stumm
- 3. 0~9 Tastenblock zur direkten Anwahl der Programme bzw. Eingabe von Werten
- 4. TV/R Schaltet zwischen TV- und Radiomodus um.

<span id="page-6-0"></span>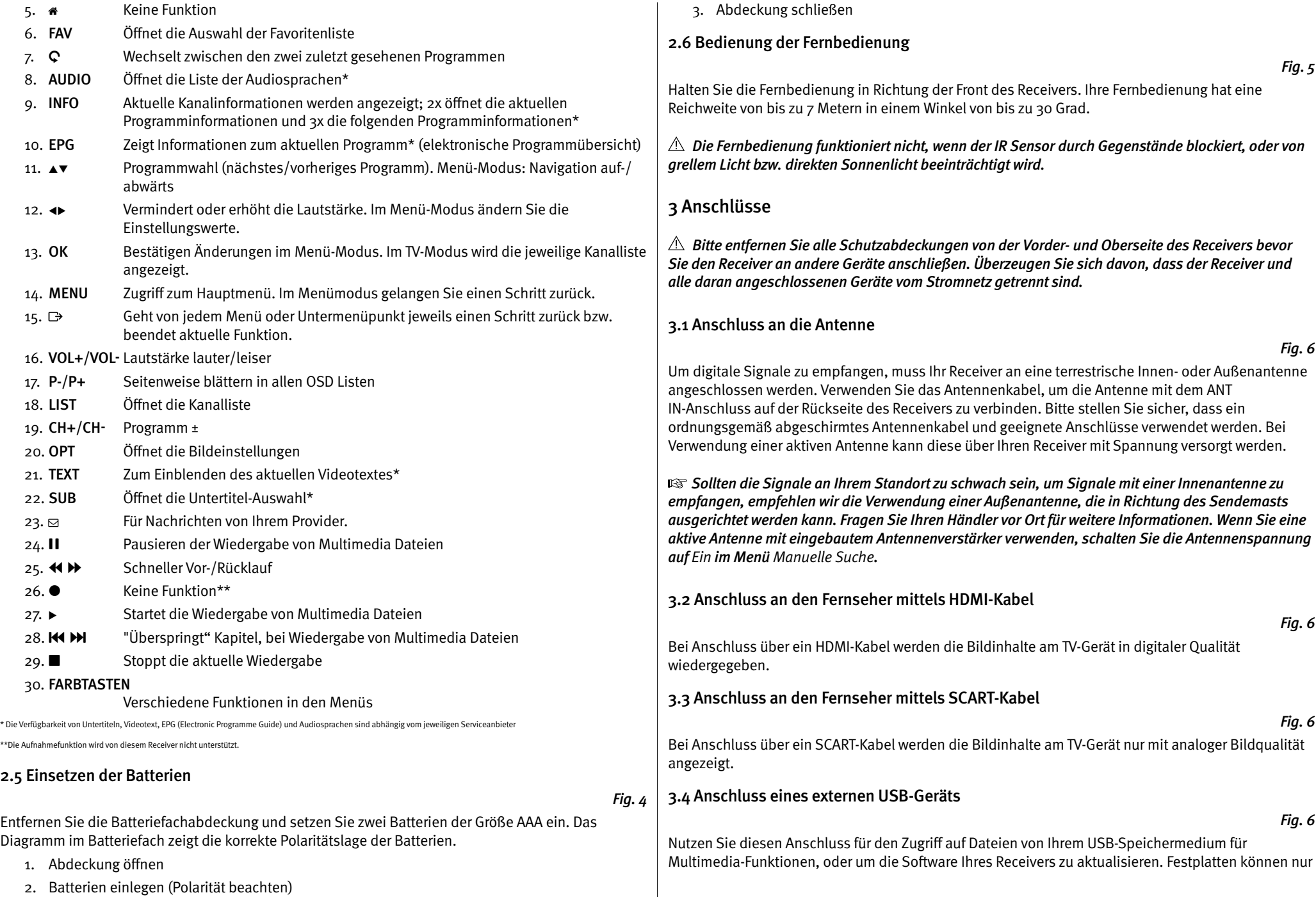

5

<span id="page-7-0"></span>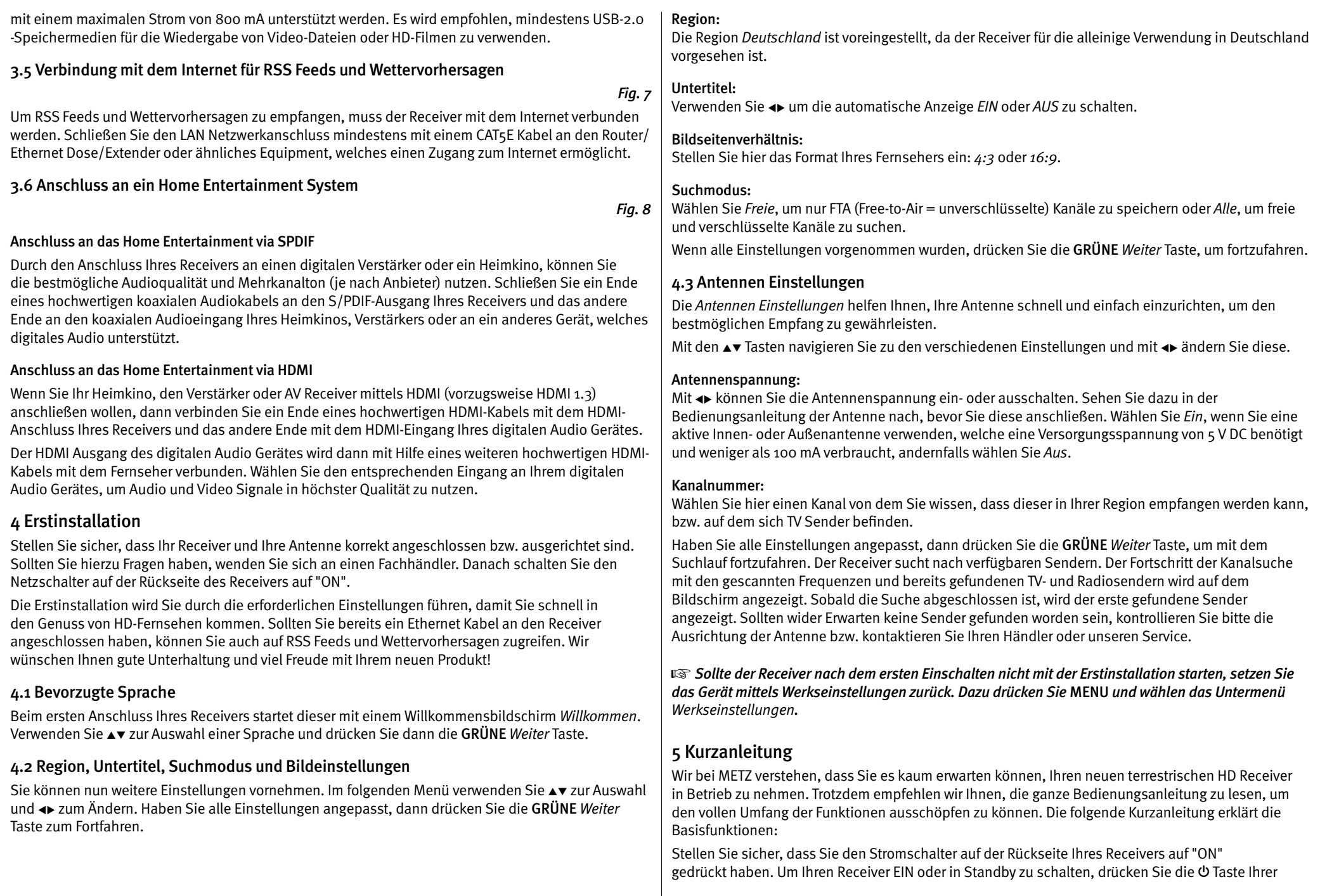

<span id="page-8-0"></span>Fernbedienung oder die rechte Taste auf der Vorderseite des Receivers. Mit den ▲▼ oder CH+/CH-Tasten schalten Sie durch die Kanäle.

Zusätzlich können Sie eine gewünschte Kanalnummer mit den 0~9 Tasten eingeben. Oder drücken Sie OK im TV-Modus, um die Kanalliste zu öffnen.

Die Lautstärke kann mit <► oder VOL+/VOL- geändert werden. Die Verwendung von VOL+/VOL- und ! ist in allen Menüs möglich, die das TV-Bild im Hintergrund anzeigen sowie im Videotext. Mit P+/P- können Sie in allen Listen seitenweise blättern, um Ihre Auswahl bequemer und einfacher zu gestalten.

# 6 Bedienung im TV Modus

Im TV Modus stehen verschiedenste Funktionen zur Verfügung, um Fernsehen mit Ihrem Receiver zu einem noch größeren Vergnügen zu machen. Die in diesem Menü erwähnten Punkte informieren Sie über die vorhandenen Möglichkeiten.

Wir empfehlen Ihnen, auch das Kapitel 7.0 genauer zu lesen, um sich mit Ihrem Receiver vertraut zu machen.

## 6.1 Kanal wechseln

Mit Ihrem neuen Receiver haben Sie folgende Möglichkeiten, den Kanal zu wechseln:

- $\bullet$  Über eine direkte Eingabe mit den  $o \sim$  9 Tasten
- Über die Senderliste durch Drücken der OK und die PG+/PG-Tasten.
- $\bullet$  Über die  $\bullet\bullet$  Tasten.

#### 6.1.1 Direkte Eingabe mit den 0 ~ 9 Tasten

Für ein direktes Umschalten zu einem bestimmten Kanal geben Sie einfach die Nummer mit den 0 ~ 9 Tasten der Fernbedienung ein. Die Nummer kann bis zu vier Ziffern lang sein. Die Eingabe einer Zahl mit weniger als vier Ziffern ist auch möglich. Nach Eingabe des gewünschten Kanals warten Sie ein paar Sekunden und der Receiver wechselt zum gewünschten Kanal, oder Sie drücken gleich nach der Eingabe OK zum Umschalten.

#### 6.1.2 Umschalten der Sender über die Kanalliste

Drücken Sie OK im TV Modus, um die aktuelle TV Liste anzuzeigen. Verwenden Sie die  $\blacktriangle$  Tasten innerhalb der Kanalliste, um den gewünschten Kanal auszuwählen und drücken Sie OK zum Umschalten. Innerhalb der Kanalliste ist es auch möglich, die PG+/PG- Tasten zu nutzen, um seitenweise durch die Liste zu blättern.

#### 6.1.3 Verwendung der ▲▼ Tasten

- ▲ schaltet zu einem höheren Kanal.
- ▼ schaltet zu einem niedrigeren Kanal.

## 6.2 Infobanner

Sie können die INFO Taste jederzeit im TV Modus drücken, um Informationen über den aktuellen Kanal und das aktuelle Programm zu erhalten.\*

Für die detaillierte Programminformation drücken Sie INFO zweimal. Drücken Sie INFO dreimal, um EPG (=Elektronisches TV Programm) Details kommender Sendungen zu sehen.

\*Programminformationen werden angezeigt falls verfügbar. Verfügbarkeit ist abhängig vom Programmanbieter.

## 6.3 Auswählen der Audiosprache

Einige Kanäle bieten eine Auswahl der Audiosprache bzw. des Formates an.

Zum Auswählen drücken Sie AUDIO im TV Modus und eine Liste der verfügbaren Audiosprachen wird angezeigt. Mit  $\blacktriangle\blacktriangledown$  wählen Sie die gewünschte Einstellung und bestätigen mit OK. Sie können auch einen anderen Audio Modus wählen, indem Sie die <■ Tasten drücken.

## 6.4 Videotext

Um den verfügbaren Videotext eines Kanals aufzurufen, drücken Sie die TEXT Taste im TV Modus und wählen Sie die gewünschte Seite mittels der Tasten 0~9. Falls verfügbar, können Sie auch die FARBTASTEN zur schnelleren Auswahl verwenden.

Um zur vorherigen oder nächsten Seite zu gelangen, drücken Sie die ▲▼ Tasten und mit den Tasten ← kann zwischen den Unterseiten gewechselt werden. Während Sie im Videotext sind, benutzen Sie die OK Taste um die Stärke der Videotext Transparenz einzustellen (fünf Stufen möglich).

Mit Drücken der Taste  $\bigoplus$  oder TEXT, können Sie den Videotext wieder verlassen

## 6.5 Untertitel

Einige Kanäle unterstützen DVB Untertitel. Drücken Sie SUB im TV Modus, um die Liste der verfügbaren Untertitel anzuzeigen. Drücken Sie die ▲▼ Tasten zur Auswahl und bestätigen Sie mit OK. Zum Verlassen dieser Einstellungen drücken Sie  $\rightarrow$ .

#### \*Bitte beachten Sie, dass DVB bzw. HoH Untertitel nicht von allen Serviceanbietern unterstützt werden. Sofern verfügbar, können Untertitel auch über den Videotext aufgerufen werden.

# 6.6 Elektronisches TV Programm (EPG)

Das elektronische TV Programm (EPG) ermöglicht Ihnen eine Übersicht an Informationen zum aktuellen Fernsehprogramm. Da es vom jeweiligen Programmanbieter abhängt, ist es unter Umständen nicht für alle Kanäle verfügbar. Darin finden Sie Programminformationen und -übersichten und können auch einen Timer programmieren.

Zum Öffnen drücken Sie die EPG Taste im TV Modus. Wählen Sie den gewünschten Kanal mit den Tasten  $\blacktriangle$  und verwenden Sie die  $\blacktriangleleft$  um ein Event auszuwählen.

Drücken Sie OK, um detaillierte Informationen anzuzeigen und drücken Sie Ç, um diese wieder zu schließen. Drücken Sie die ROTE Voriger Tag oder GRÜNE Nächster Tag Taste, um einen anderen Tag auszuwählen. Drücken Sie die GELBE Taste, um einen Timer für ein ausgewähltes Event zu setzen. Lesen Sie im Kapitel 7.3.6 mehr über die Timer-Funktion nach.

#### **BET Die Verfügbarkeit des EPGs ist vom Programmanbieter abhängig.**

## 7 Hauptmenü

In diesem Menü können Sie die Funktionen Installation, Kanäle, Einstellungen, Multimedia und Netzwerk aufrufen.

Für den Zugriff auf das Hauptmenü des Receivers drücken Sie MENU. Zum Verlassen eines Menüs drücken Sie entweder  $\mathbf{\varsigma}$ , um einen Schritt zurück zu gelangen oder  $\mathbf{\triangleright}$ , um zu beenden.

#### 7.1 Installation

Wählen Sie, falls nötig, mit den Tasten + das Menü *Installation*, sonst markieren Sie einfach mit ▲▼ das gewünschte Untermenü und öffnen es mit OK. Zur Verfügung stehen: Manuelle Suche, Auto Suchlauf, Information, Werkseinstellungen und Freenet Menü.

#### <span id="page-9-0"></span>7.1.1 Manuelle Suche

In diesem Menü können Sie nach Sendern mit einer bestimmten Frequenz oder nach Kanalnummer suchen.

Verwenden Sie ▲▼, um den Suchmodus auszuwählen, und wählen Sie zwischen Freie (nur frei empfangbare Sender werden installiert) oder Alle (empfangbare und verschlüsselte Sender werden gesucht und gespeichert).

Verwenden Sie ▲▼, um die Kanalnummer auszuwählen, und wählen Sie die Kanalnummer der Frequenz, nach der Sie suchen möchten. Drücken Sie OK, um für eine schnellere Auswahl eine Liste zu öffnen.

Bei der nächsten Einstellung (Modulation) können Sie zwischen DVB-T oder DVB-T+T2 wählen. Am besten verwenden Sie die DVB-T+T2 Einstellung, damit die gewünschten Sender auch sicher gefunden werden.

Wenn Sie eine aktive Antenne (mit eingebautem Verstärker) verwenden, schalten Sie die Antennenspannung bitte Ein. Wenn Sie eine passive Antenne (ohne eingebauten Verstärker) verwenden, wählen Sie Aus.

Markieren Sie Suchen und drücken Sie OK, um den Suchlauf zu starten. Neue Programme werden in die Senderliste hinzugefügt.

#### 7.1.2 Auto Suche

In diesem Menü können Sie automatisch nach Sendern auf allen verfügbaren Frequenzen bzw. Kanalnummern suchen. Beachten Sie, dass alle zuvor installierten Sender und Favoritenliste(n) gelöscht werden. Die neu gefundenen Sender werden in der Kanalliste gespeichert und Sie können danach neue Favoritenlisten erstellen.

Auch hier können Sie im Suchmodus zwischen Frei und Alle wählen. Markieren Sie Suche und drücken Sie OK um diese zu starten.

#### 7.1.3 Information

In diesem Untermenü werden spezifische Informationen des Receivers, wie Hardware- und Softwareversion, angezeigt. Es zeigt auch technische Informationen des aktuell ausgewählten Senders und die Signalstärke und –qualität an. Sollten Sie unseren Service kontaktieren, halten Sie bitte diese Informationen bereit, da diese zur schnelleren Abwicklung Ihrer Anfrage beitragen können.

#### 7.1.4 Werkseinstellungen

Wählen Sie mit **AV** Werkseinstellungen im Menü Einstellungen und drücken Sie OK. Um den Receiver zurückzusetzen, geben Sie bitte mit den o ~ 9 Tasten Ihren PIN Code ein (WERKSSEITIGER PIN: 0000). Ein Bestätigungsfenster wird angezeigt. Wählen Sie OK, um Werkseinstellungen zu laden. Wählen Sie Abbrechen, um abzubrechen. Drücken Sie  $\mathbb{D}$ , um zu verlassen.

 $\triangle$  Durch das Zurücksetzen des Receivers auf die Werkseinstellungen werden alle Einstellungen und gespeicherten Sender gelöscht. Bitte verwenden Sie diese Funktion mit Vorsicht.

#### 7.1.5 Freenet-Menü

Hier finden Sie die technischen Daten über Ihr Abonnement und Nachrichten von Ihrem Provider. Außerdem können Sie hier die Rechte über den Empfang bestimmter Programme nachlesen. Software-Updates werden auch hier angezeigt.

Folgen Sie den Anweisungen auf dem Bildschirm. Einige angegebenen Daten haben keine unmittelbare Bedeutung für Kunden, sind aber für das Service-Center oder den Anbieter selbst nützlich. Dieses Menü ermöglicht den Zugang zu den folgenden Untermenüs, die für detaillierte Informationen geöffnet werden können: Dienststatus, Lade-Status, Produktstatus, Client-Status und Mailbox.

#### 7.1.5.1 Mailbox

Dieses Menü ermöglicht den Zugriff auf Mails bzw. Nachrichten ihres Serviceanbieters. Es wird für das Senden von wichtigen Informationen des Serviceanbieters an Sie verwendet. Wenn Sie eine E-Mail erhalten, wird eine Meldung direkt auf dem Bildschirm angezeigt. Nachdem die E-Mail vom Bildschirm entfernt wurde, können Sie die Nachrichten im Menü finden und haben die Möglichkeit, Nachrichten einzeln zu löschen durch Drücken der BLAUEN Löschen Taste oder alle Nachrichten zu löschen durch Drücken der ROTEN ALLE löschen Taste.

#### 7.2 Kanäle

Drücken Sie die Taste MENU im TV Modus und wählen Sie mit <► das Menü Kanäle, dann markieren Sie einfach mit ▲▼ das gewünschte Untermenü und öffnen Sie es mit OK.

#### 7.2.1 TV Manager

In diesem Menü haben Sie die Möglichkeit, Favoritenlisten zu erstellen, Ihre Kanalliste individuell anzupassen, Kanäle mit PIN-Code zu sperren und aus der TV-Liste zu löschen.

#### 7.2.1.1 Sender zu Favoritenlisten hinzufügen

Sender aus der TV Liste können in bis zu 4 verschiedenen Favoritenlisten eingeordnet werden. Wählen Sie Favoriten und drücken Sie OK, dann wählen Sie die gewünschte Favoritenliste und drücken wieder OK. Verwenden Sie ▲▼, um einen gewünschten Sender für diese Favoritenliste auszuwählen und drücken Sie OK. Auf der rechten Seite sehen Sie Ihre neu erstellte Favoritenliste. Wenn Sie einen Sender aus der Favoritenliste entfernen möchten, drücken Sie einfach ► und wählen diesen Sender. Drücken Sie OK, um ihn aus der Liste zu entfernen. Um weitere Sender zu der Favoritenliste hinzuzufügen fahren Sie einfach wie oben beschrieben fort.

 $\mathbb{R}$  Starten Sie immer mit der Auswahl des Senders, den Sie auf Position 1 in der Favoritenliste haben möchten, dann den Nächsten. Auch eine nachträgliche Sortierung in Favoritenlisten ist durch Drücken der GRÜNEN Verschieben Taste möglich. Dazu muss die Funktion Automatische Kanalsortierung auf Aus gestellt sein (im Menü Einstellungen Allgemeine Einstellungen) oder ein Update auf die aktuellste Software Version durchgeführt werden (bei der neuen Software ist es bereits werksseitig eingestellt)

Ist die Automatische Kanalsortierung auf Ein gestellt, dann ist es nicht möglich Kanäle zu verschieben.

Drücken Sie  $\mathbb{D}$ , um den Vorgang abzuschließen. Eine Bestätigungsmeldung erscheint. Wählen Sie OK, um die Änderungen zu speichern oder Abbrechen, um sie zu verwerfen.

#### 7.2.1.2 Sender in der Kanalliste sortieren

Dieser Receiver verfügt über eine Funktion, gefundene Sender in der Reihenfolge der automatischen Kanalsortierung zu sortieren (Automatische Kanalsortierung auf Ein). Dies bedeutet, dass die Kanalsortierung vom Programmanbieter vorgegeben ist und die Sender automatisch auf diese Weise angeordnet werden. Eine eigene Sortierung in der Hauptliste ist daher nicht möglich. Die Verschieben Funktion ist in diesem Fall grau markiert und kann nicht angewendet werden.

<span id="page-10-0"></span>Nach der Aktualisierung auf die neueste Software, ist die Standardeinstellung der automatischen Kanalsortierung ist nun auf Aus gesetzt und somit haben Sie die Möglichkeit Sender nach Belieben zu verschieben. Weitere Informationen zu den Funktionen Automatisches Kanal-Update und Automatische Kanalsortierung, die Einfluss auf die Funktionen der Senderbearbeitung haben, lesen Sie in den Kapiteln 7.3.3.3 und 7.3.3.4.

#### Sortieren der Sender in der Hauptkanalliste

Wählen Sie die Option Verschieben mittels Av und drücken Sie OK. Sollten Sie noch beim Favoritenlisten erstellen sein so verlassen Sie bitte diese Funktion mittels  $\mathbb{D}$ .

Wählen Sie nun mit  $\blacktriangle\blacktriangledown$  den gewünschten Sender, der verschoben werden soll und drücken Sie OK. Wählen Sie danach eine Position oberhalb der Position wo Sie diesen Sender (oder auch mehrere) einfügen möchten und drücken Sie die ROTE Taste zum Verschieben. Fahren Sie fort, bis Sie mit der Reihenfolge zufrieden sind. Um einen Sender von der Auswahlliste zu entfernen, drücken Sie < und danach OK.

Sind Sie mit Ihrer erstellten Senderliste fertig bzw. zufrieden, dann drücken Sie  $\mathbb{D}$  und speichern Sie mit OK.

#### 7.2.1.3 Sender sperren

Schützen Sie Sender mit einem PIN-Code, damit Unbefugte diese nicht ohne Weiteres sehen können. Wählen Sie dazu die Option Sperren, und drücken Sie OK. Verwenden Sie ▲▼ um den Sender, den sie sperren möchten, auszuwählen. Wenn der gewünschte Sender markiert ist, drücken Sie OK.

Auf der rechten Seite sehen Sie die gesperrte Kanalliste. Wenn Sie einen Sender aus der Liste entfernen möchten, drücken Sie ► und wählen den Sender aus. Drücken Sie OK, zum Abwählen.

#### 7.2.1.4 Sender löschen

Löschen Sie einen oder mehrere Sender eines Kanals oder Kanäle dauerhaft von der Hauptkanalliste (bis Sie eine neue Suche durchführen). Wählen Sie die Option Löschen und drücken Sie OK. Verwenden Sie ▲▼, um den Sender auszuwählen, den Sie löschen möchten. Wenn der gewünschte Sender markiert ist, drücken Sie OK. Auf der rechten Seite finden Sie die Auswahl zum Löschen aus der Kanalliste. Wenn Sie bereit sind, drücken Sie Çund bestätigen.

Wenn die Funktion "Auto Kanal Update" auf Ein eingestellt ist, ist es nicht möglich, Sender zu löschen. Diese Funktion finden Sie im Menü Einstellungen in Allgemeine Einstellungen. S. Kapitel 7.3.3.4.

#### 7.2.2 Radio Manager

Erstellen von Favoritenlisten, Sender sortieren, Sender mit PIN-Schutz sperren und Sender von der Radio-Liste löschen.

Lesen Sie das vorige Kapitel für die Funktionsweise des Radio Managers, im Radio Modus ist der einzige Unterschied, dass nur das Radio Logo eingeblendet wird.

## 7.2.3 EPG

Dieser Menüpunkt öffnet den elektronischen Programmführer (EPG). Für Details, lesen Sie bitte Kapitel 6.6

## 7.3 Einstellungen

Drücken Sie MENU im TV Modus und wählen Sie mit  $\leftrightarrow$  das Menü Einstellungen. Verwenden Sie  $\leftrightarrow$ . um das gewünschte Untermenü zu markieren und drücken Sie OK, um es auszuwählen

#### 7.3.1 Sprache

In diesem Menü können Sie die bevorzugten Sprachen für das Menü, die Audiowiedergabe und Untertitel einstellen.

#### Menüsprache:

Verwenden Sie <>>
um die Menüsprache auszuwählen.

## 1. Audio Sprache:

Verwenden Sie <→, um die Audiosprache auszuwählen, die Sie als erste Priorität hören möchten, wenn vorhanden.

## 2. Audio Sprache:

Verwenden Sie <→, um eine Sprache auszuwählen, die abgespielt wird, wenn die 1. Audio Sprache nicht verfügbar ist.

## Untertitel Typ:

Wählen Sie den gewünschten Untertiteltyp, der automatisch angezeigt werden soll. Wählen Sie Normal oder Gehörlose\*.

#### Untertitel Anzeige:

Wählen Sie Ein zur Aktivierung von Untertiteln.

## 1. Untertitel Sprache:

Verwenden Sie <>>
um die erste bevorzugte Sprache auszuwählen.

## 2. Untertitel Sprache:

Verwenden Sie <>>>
um die zweite bevorzugte Sprache auszuwählen.

\* Bitte beachten Sie, dass DVB bzw. HoH Untertitel nicht von allen Serviceanbietern unterstützt werden. Sofern verfügbar, können Untertitel auch über den Videotext aufgerufen werden.

## 7.3.2 Ausgangs Einstellungen

In diesem Menü können Sie die Ausgangseinstellungen des Receivers für Ihren Fernseher und/oder Ihr Heimkino anpassen

## Folgenden Einstellungen sind verfügbar:

## HDMI Auflösung:

Wählen Sie die Bildauflösung Ihres Fernsehers. Optionen: Auto (automatische Erkennung der Bildauflösung) und manuelle Auswahl 480i, 576i bis 1080p. Wählen Sie eine Einstellung, die mit den Spezifikationen Ihres Fernsehers übereinstimmt. Eine Auswahl über 576i ist nur über den HDMI-Ausgang anwendbar.

## Bildseitenverhältnis:

Stellen Sie das Bildschirmformat ein, das dem des angeschlossenen Fernsehgeräts entspricht (4:3 oder 16:9).

<span id="page-11-0"></span>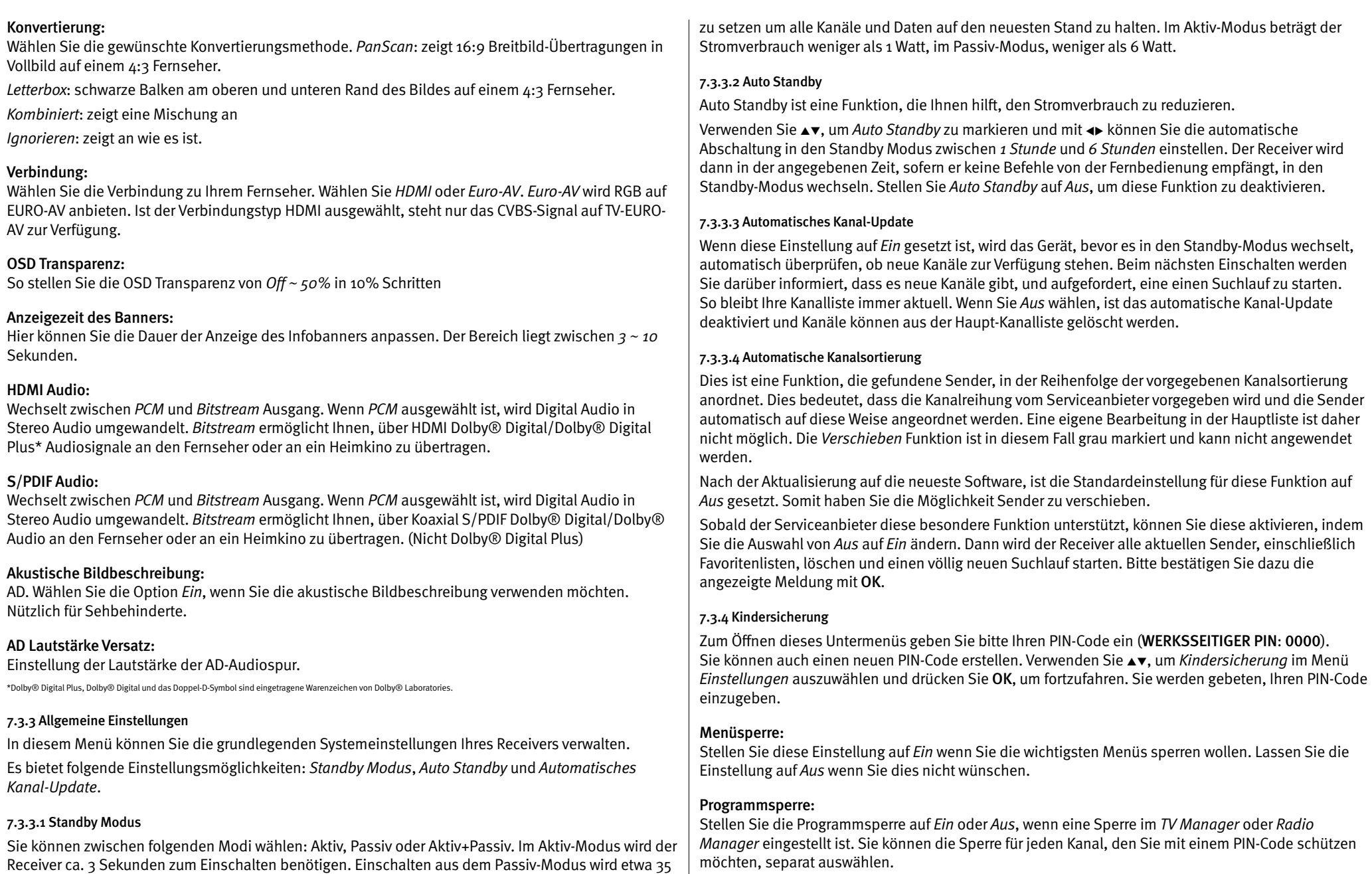

Sekunden dauern. Werksseitig ist der Aktiv+Passiv-Modus eingestellt. Drücken Sie die  $\Phi$  Taste kurz, wird der Receiver in den Aktiv-Modus wechseln, wenn Sie die  $\Phi$  Taste länger (1 Sekunde) drücken, wird der Receiver in den Passiv-Modus versetzt. Wir empfehlen, von Zeit zu Zeit in den Passiv-Modus

#### <span id="page-12-0"></span>Alter für Programmsperre: Wählen Sie zwischen: Aus, Keine Sperren, Alles sperren, 4 Jahre bis zu 18 Jahre. Kanäle mit einer Kindersicherung über dem gewählten Alter wird mit einem PIN-Code geschützt werden (falls verfügbar in Ihrer lokalen Sendung).

## PIN-Code ändern:

Drücken Sie hier OK, wenn Sie den PIN-Code ändern wollen, danach müssen Sie den bisherigen und den neuen PIN-Code bestätigen. Zur Eingabe verwende Sie die 0-9 Tasten.

## Alter PIN-Code:

Geben Sie Ihren aktuellen PIN-Code ein (4 Ziffern).

#### Neuer PIN-Code: Geben Sie Ihren neuen PIN-Code aus 4 Ziffern ein (Notieren Sie den PIN-Code).

# Bestätigen:

Geben Sie erneut Ihren neuen PIN-Code ein, um diesen zu bestätigen. Drücken Sie OK, um zu beenden und die Änderung zu speichern.

## 7.3.5 Zeit Einstellungen

Hier können Sie die Zeitzone für Uhr/Zeit in Ihrem Menü und System einrichten.

Verwenden Sie ▲▼, um die Markierung auf Ihre gewünschte Einstellung zu setzen. Die Werte können mit ← geändert werden. Drücken Sie →, um zu verlassen.

## Zeit Einstellung:

Stellen Sie auf Auto, um die vom Programmanbieter definierte Zeit je nach Ihrer Länderauswahl in der Erstinstallation einzustellen. Normalerweise wird die Uhr/Zeit richtig angezeigt und auch automatisch in Sommerzeit geändert. In einigen Regionen in der Nähe zu benachbarten Ländern kann es vorkommen, dass die falsche Zeitzone eingestellt wird. Wählen Sie in diesem Fall die Option Benutzerdefiniert, um die Zeit manuell in den nächsten Schritten einzurichten.

## Zeitzone:

Hier können Sie die Zeitzone Ihrer Region anpassen. Diese Option ist nur dann verfügbar, wenn GMT Verwendung auf Benutzerdefiniert gestellt ist. Der GMT Versatz Bereich ist "-11: 00 ~ 12: 00".

## Sommerzeit:

Wählen Sie Aus oder Ein, um 1 Stunde für die Sommerzeit hinzuzufügen.

## 7.3.6 Timer

In diesem Menü können Sie bis zu 10 Timer einstellen, um den Receiver aufzuwecken.

Verwenden Sie ▲▼, um Timer aus dem Menü Einstellungen auszuwählen und drücken Sie OK. Der Receiver wird eine Liste mit 10 Timer, gefolgt vom jeweiligen Status, zeigen. Wählen Sie mit ▲▼ den Timer, den Sie einstellen oder ändern möchten, und drücken Sie OK, um fortzufahren. Das Menü zum Einstellen der Timer wird nun angezeigt. Die folgenden Einstellungen stehen zur Verfügung:

## Timer Status:

Wählen Sie zwischen Einmal (Timer wird den Receiver aufwecken) oder Aus (Timer wird das geplante Event nicht starten). Sie können auch Montag-Freitag, Täglich und Wöchentlich wählen.

Timer Aktion: Festes Element Buchung, Aufwecken des Receivers.

# Kanal:

Mit OK öffnen Sie die Kanalliste und mit  $\blacktriangle$  wählen Sie den gewünschten Kanal und drücken OK zum Übernehmen.

Start Datum: Geben Sie hier mit 0~9 das gewünschte Datum ein.

Startzeit: Geben Sie hier mit 0~9 die Startzeit ein.

## Dauer:

Geben Sie hier mit 0~9 die gewünschte Dauer ein.

## Sendungsname:

Nach dem Speichern erscheint hier der Sendungsname sofern die EPG Informationen verfügbar sind. Nachdem Sie alle Einstellungen vorgenommen haben, wählen Sie mit ▲ Typeichern aus und bestätigen mit OK. Um ohne Änderungen den Timer zu beenden, drücken Sie Q.

# 7.4 Multimedia

Das Menü Multimedia besteht aus folgenden Untermenüs: Filme, Musik, Bilder und Speicher Einstellungen. Schließen Sie zuerst ein USB-Gerät an und verwenden Sie ▲▼, um das gewünschte Menü auszuwählen. Drücken Sie OK, um in das Menü zu gelangen. Drücken Sie  $\mathbb{D}$ , um zu beenden, oder  $\mathbf{\heartsuit}$ , um in das vorherige Menü zu gelangen.

## 7.4.1 Multimedia Player

Diese Funktion ermöglicht die Wiedergabe verschiedener Multimedia-Dateien vom angeschlossenen USB-Speichergerät.

Im Menü Multimedia wählen Sie Filme und drücken Sie OK, um in das Menü für das Abspielen von Videodateien zu gelangen. Wählen Sie Musik für die Wiedergabe von Dateien in MP3, OGG und FLAC Formaten. Wählen Sie Bilder für die Wiedergabe Ihrer Lieblingsbilder im JPG oder BMP Format.\*

Wenn Sie den Multimedia Player öffnen, steht die Markierung auf dem Stammverzeichnis des USB-Speichergeräts. Drücken Sie OK, um das Verzeichnis bzw. seine Ordner/Unterordner zu öffnen. Auf dem Bildschirm in der rechten oberen Ecke ist das Stammverzeichnis zu sehen, um die Navigation zu erleichtern. Drücken Sie ▲▼, um einen Ordner oder Datei auszuwählen und drücken Sie dann auf OK, um den Ordner/Unterordner (falls vorhanden) zu öffnen, oder um die Wiedergabe der Datei zu starten. Drücken Sie →. um zu beenden, oder drücken Sie OK, um in Vollbild zu öffnen.

Verwenden Sie die Tasten wie unten beschrieben, um Funktionen in den verschiedenen Wiedergabe-Modi zu wählen.

## Allgemein:

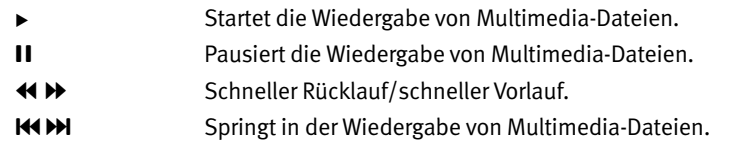

<span id="page-13-0"></span>

Beendet die Wiedergabe.

#### Filme:

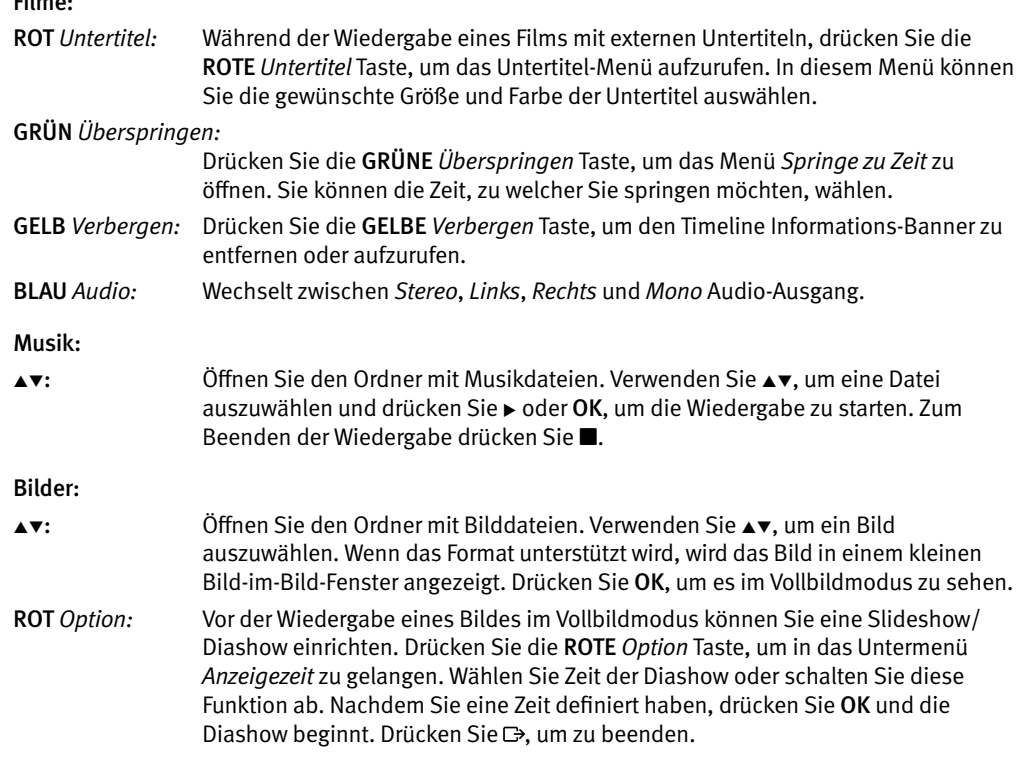

#### 7.4.2 Speicher Einstellungen

Diese Option zeigt relevante Informationen über das angeschlossene USB-Gerät. In diesem Menü können Sie auch das USB-Speichergerät formatieren und sicher entfernen.

Wählen Sie Speicher Einstellungen im Menü Multimedia und drücken Sie OK, um in das Menü zu gelangen. Jetzt sehen Sie alle Details, wie den freien und verwendeten Speicherplatz und das verwendete Dateisystem.

Drücken Sie die ROTE Speichermedium sicher entfernen Taste und drücken Sie OK, um das USB-Gerät zu entfernen. Der Receiver zeigt eine Meldung, dass Sie nun Ihr Speichergerät vom Receiver sicher entfernen können. Drücken Sie die BLAUE Speichermedium formatieren Taste, um das angeschlossene USB-Gerät zu formatieren.

Bitte geben Sie Ihren PIN-Code ein, um auf dieses Menü zuzugreifen, und drücken Sie OK, um die Formatierung zu starten.

Drücken Sie →, um dieses Menü zu verlassen.

Nach dem Ausführen der Funktion Speichermedium sicher entfernen, kann der Receiver nicht mehr auf das USB-Gerät zugreifen. Um auf das USB Speichergerät wieder zuzugreifen, setzen Sie es wieder ein oder schalten Sie den Receiver auf Standby und wieder ein.

 $\triangle$  Die Formatieruna wird alle Daten dauerhaft löschen, die auf dem angeschlossenen USB-Gerät gespeichert sind. Bitte erstellen Sie eine Sicherungskopie aller Daten, die Sie behalten möchten, bevor Sie das Menü Formatieren aufrufen. METZ übernimmt keine Haftung für den Verlust von Daten von USB-Geräten, die mit diesem Receiver verwendet werden.

#### **Es ist möglich, bereits NTFS-formatierte USB-Speichergeräte zu verwenden.**

\* METZ kann keine Garantie für die Wiedergabe von Dateien übernehmen, selbst wenn das Format mit dem hier aufgeführten übereinstimmt, da die Wiedergabe von den verwendeten<br>Codecs, Bitraten und Auflösungen abhängt (alle MPE

#### 7.5 Netzwerk

Dieses Menü besteht aus diesen Untermenüs: RSS, Wetter und IP-Einstellungen. Verbinden Sie zuerst ein geeignetes Internet Kabel mit dem RJ-45-Anschluss Ihres Receivers. Bei Fragen zu Ihrem Netzwerk und deren Einstellungen, wenden Sie sich bitte an Ihren Internetanbieter.

Bevor Sie die Internet-Funktionen verwenden können, überprüfen Sie bitte die Internet-Verbindung im Menü IP-Einstellungen und bestätigen Sie Einstellen mit OK. Nun sollten Sie die Internet Dienste ohne Probleme verwenden können. Eine Nachricht wird nun angezeigt, die darüber informiert, ob die Verbindung nun hergestellt werden konnte, oder nicht. Bestätigen Sie mit OK und drücken Sie Ç, um das Menü wieder zu verlassen.

Innerhalb des Menüs verwenden Sie ▲▼, um das gewünschte Menü zu markieren und drücken Sie OK, um in das Menü zu gelangen. Drücken Sie  $\mathfrak{S}_2$ , um zu beenden oder  $\mathsf{Q}$  um einen Schritt zurück zu gehen.

#### 7.5.1 IP-Einstellungen

In diesem Menü können Sie die Internet-Verbindung einrichten oder überprüfen. Werksseitig ist DHCP auf Ein gesetzt und Standardverbindungen dürften keine Probleme bei der Einrichtung verursachen. Normalerweise wird somit die Verbindung automatisch hergestellt.

Um die Internet-Verbindung zu testen, wählen Sie Einstellen und drücken Sie OK. Ist der Verbindungsversuch erfolgreich, erscheint eine Meldung und Sie können die Internetfunktionen verwenden. Ist der Verbindungsversuch fehlgeschlagen, dann überprüfen Sie bitte Kabel und Anschlüsse bzw. den Router. Sie können DHCP auf Aus setzten und anschließend die Werte für IP, Gateway und DNS manuell mit den 0 ~ 9 Tasten eingeben. Nachdem Sie diese Werte eingegeben haben, wählen Sie erneut Einstellen und drücken Sie OK, um zu speichern und zu überprüfen.

#### 7.5.2 RSS Feed (Really Simple Syndication)

In diesem Menü können Sie einen RSS News-Link wählen, um die aktuellsten Nachrichten aus verschiedenen Quellen zu lesen.

Verwenden Sie ▲v, um den gewünschten Link zu markieren, und drücken Sie OK. Wählen Sie ein Element, das Sie lesen möchten. Drücken Sie  $\bigoplus$ , um zu beenden. Sie haben auch die Option, einen RSS-Feed zu löschen, hinzuzufügen oder zu bearbeiten. Drücken Sie die GRÜNE RSS-Feed hinzufügen Taste, um eine Tastatur zu öffnen. Verwenden Sie ▲▼ <→, um einzugeben. Drücken Sie P+/P- für Sonderzeichen. Um den erstellten RSS-Link zu speichern, wählen Sie am Ende Speichern, und drücken Sie OK.

#### 7.5.3 Wetter

In diesem Menü können Sie das Wetter in Ihrer Region abrufen. Verwenden Sie ▲▼, um den Menüpunkt Wetter im Menü Netzwerk zu markieren. Wenn Sie Internet-Verbindung haben, wird die <span id="page-14-0"></span>Wetterseite mit Details angezeigt. Drücken Sie die GELBE Stadt ändern Taste, um eine Auswahlliste mit den wichtigsten Städten zu öffnen.

Verwenden Sie ▲▼, um eine Großstadt in der Nähe zu markieren, und drücken Sie OK, um sie auszuwählen. Sie können eine Stadt auch manuell eingeben. Drücken Sie die GRÜNE Stadt ändern Taste, um eine Tastatur zu öffnen. Verwenden Sie ▲▼ <br />
↓ um einzugeben. Drücken Sie P+/P- für Sonderzeichen. Um den Namen zu speichern, wählen am Ende Speichern, und drücken Sie OK.

## 7.6 Software Update

Dieser Receiver kann mit Hilfe verschiedener Methoden eine Aktualisierung der Software durchführen. Aktualisierungen werden dazu verwendet, um neue Funktionen hinzuzufügen, oder Funktionen zu verbessern und den Receiver auf aktuellem Stand zu halten.

#### 7.6.1 Software Update via OTA

Die Update-Funktionen Over-The-Air (OTA) kann Ihnen helfen zu prüfen, ob eine neue Software Version zur Verfügung steht. Wenn eine neue Software Version vorhanden ist, erscheint eine Meldung auf dem Bildschirm. Drücken Sie OK, um den Download zu starten und somit Ihre Software zu aktualisieren. Drücken Sie  $\mathbb{D}$ , wenn Sie das Software Update zu einem anderen Zeitpunkt durchführen wollen. Ein OTA Update ist möglicherweise nicht in allen Region verfügbar. Bitte besuchen Sie unsere Website [www.metz-ce.de](http://www.metz-ce.de) oder kontaktieren Sie Ihre lokale Service-Hotline für weitere Informationen zu dieser Option.

#### 7.6.2 Software-Update über USB

Mit dieser Funktion können Sie die Receiver-Software über den USB-Port aktualisieren. Wenn eine neue Software für Ihren Receiver verfügbar ist, kann diese von unserer Website [www.metz-ce.de](http://www.metz-ce.de)  heruntergeladen werden.

Speichern Sie die Software-Datei (entpackt) in das Hauptverzeichnis des USB-Speichergeräts (HDD, USB-Stick etc.) und verbinden Sie das Speichermedium mit dem USB-Anschluss des Receivers. Es erscheint eine Information, dass ein Speichermedium angeschlossen wurde. Wenn das Speichermedium erfolgreich erkannt wurde, erscheint eine Information, dass Neue Software verfügbar ist. Wählen Sie OK, um den Download zu starten. Nach dem Update startet der Receiver automatisch auf dem zuletzt gesehenen Kanal.

Sollte sich der Receiver, unerwarteter Weise, nach einem Software-Update eigenartig verhalten, führen Sie bitte die Werkseinstellung durch. Siehe Kapitel 7.1.4.

 $\triangle$  Nach einem Update startet der Receiver automatisch neu. Trennen Sie NIEMALS das Gerät vom Netz und schalten sie es NICHT aus während des Aktualisierungsvorgangs! Andernfalls kann der Receiver beschädigt werden und die Garantie erlischt!

 $\triangle$  Alte Kanallisten und Favoriten werden überschrieben.

## 8 Fehlerbehebung

Es gibt viele Ursachen, die den Normalbetrieb Ihres Receivers beeinflussen können. Wenn der Receiver nicht zufriedenstellend funktioniert, halten Sie sich bitte an die unten angeführten Anweisungen.

Öffnen sie nicht das Gehäuse des Receivers. Durch das Öffnen des Gehäuses beschädigen Sie die Garantieversiegelung. Dadurch verfallen jegliche Garantieansprüche.

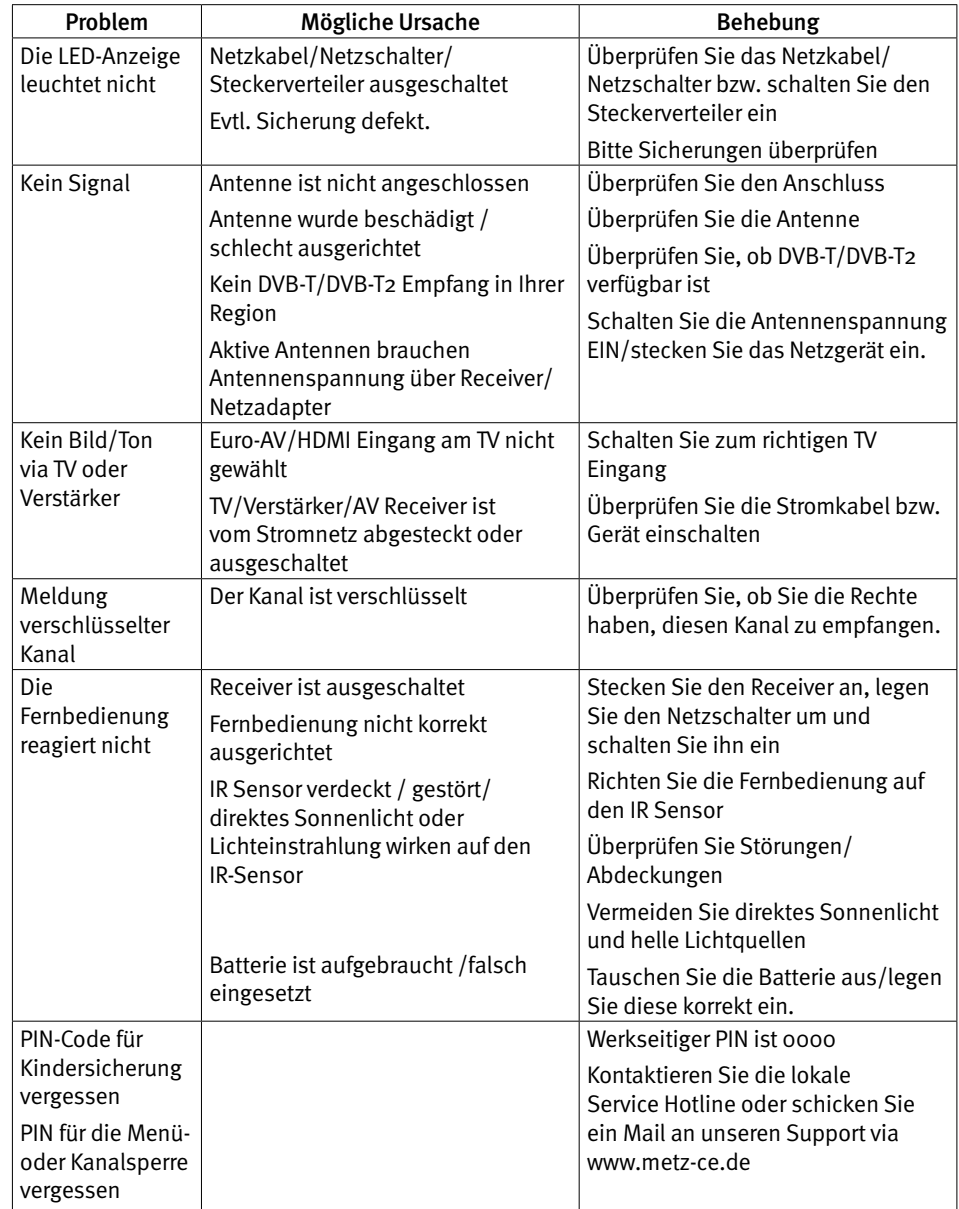

<span id="page-15-0"></span>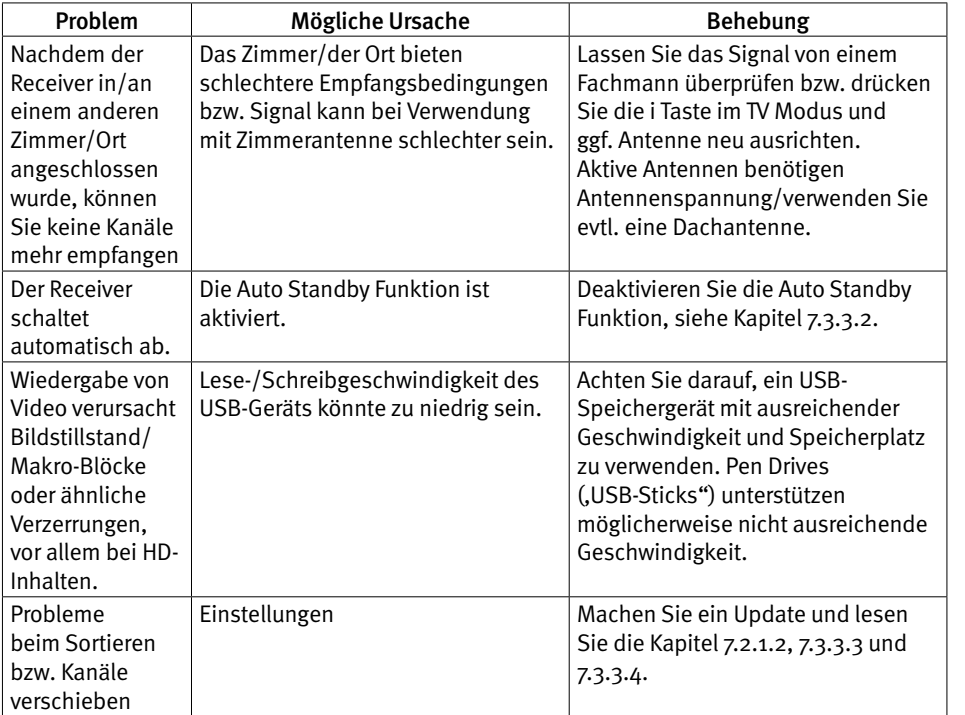

Sollte ein angeschlossenes USB-Speichermedium nicht mit dem Receiver kompatibel sein, stellt dies keinen Gewährleistungs- bzw. Garantiefall dar.

# 9 Spezifikationen

# Tuner

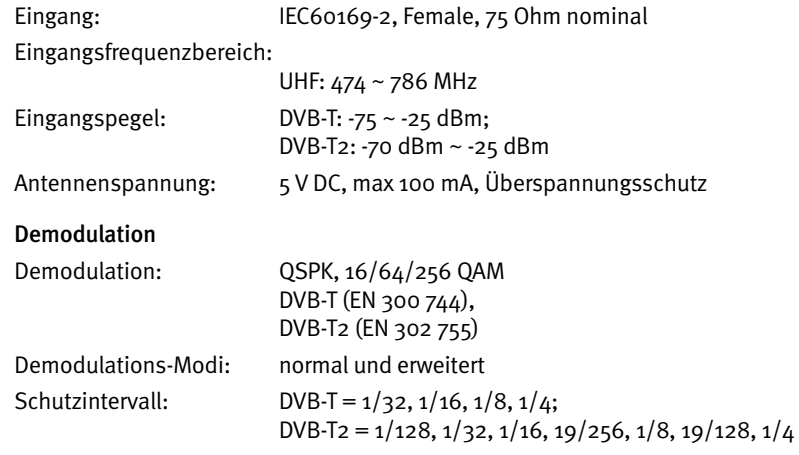

#### Video Decoder

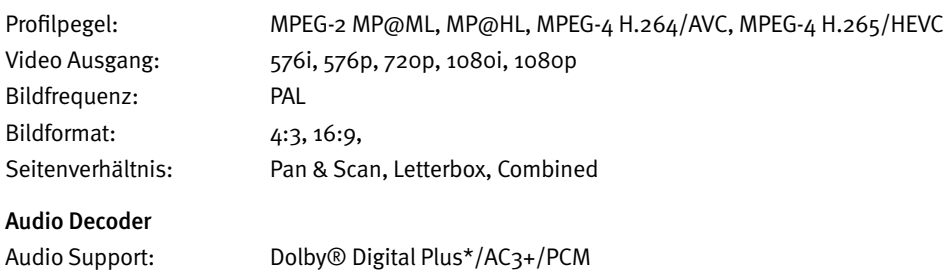

MPEG MusiCam Layer II

Sampling Rate: 32, 44.1, 48 kHz Audiomodus: Mono L/R, Stereo

\* Dolby® Digital Plus, Dolby® Digital und das Doppel-D-Symbol sind eingetragene Warenzeichen von Dolby® Laboratories

#### Multimedia

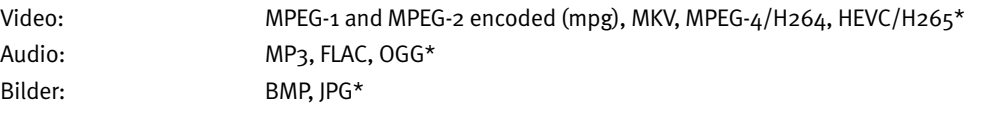

\*Die Wiedergabe von Dateien kann nicht garantiert werden, selbst wenn das Format mit dem hier aufgeführten übereinstimmt, da die Wiedergabe von den verwendeten Codecs, Bitraten<br>und Auflösungen abhängt (alle MPEG-Formate we

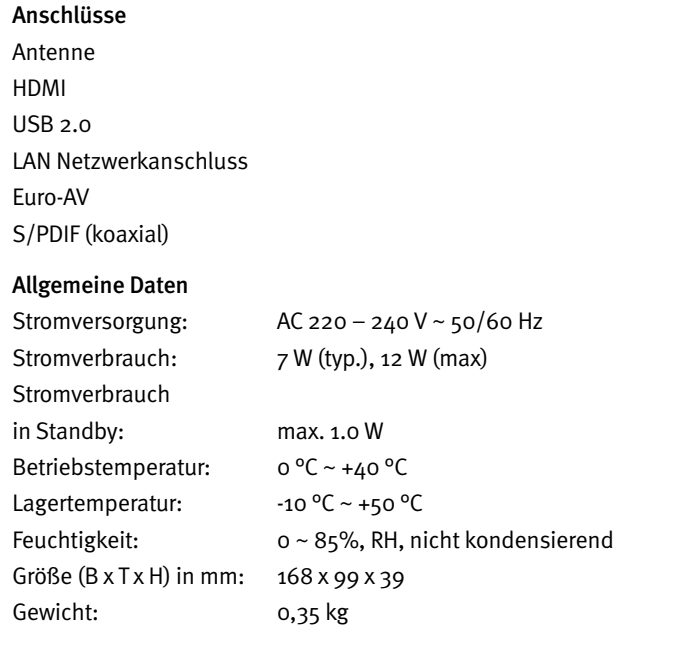

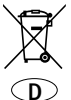

Ihr Metz-Produkt wurde mit hochwertigen Materialien und Komponenten entworfen und hergestellt, die recycelbar sind und wiederverwendet werden können.

Dieses Symbol bedeutet, dass elektrische und elektronische Geräte am Ende ihrer Nutzungsdauer vom Hausmüll getrennt entsorgt werden müssen.

Bitte entsorgen Sie dieses Gerät bei Ihrer örtlichen kommunalen Sammelstelle oder im Ihrem Wertstoffhof.

Bitte helfen Sie mit die Umwelt, in der wir leben, zu erhalten.

#### Batterie-Entsorgung

Batterien/Akkus gehören nicht in den Hausmüll!

Bitte bedienen Sie sich bei der Rückgabe verbrauchter Batterien/Akkus eines vorhandenen Rücknahmesystems.

Bitte geben Sie nur entladene Batterien/Akkus ab.

Batterien/Akkus sind in der Regel dann entladen, wenn das damit betriebene Gerät

- abschaltet und signalisiert "Batterien leer"
- nach längerem Gebrauch der Batterien nicht mehr einwandfrei funktioniert.

Zur Kurzschlusssicherheit sollten die Batteriepole mit einem Klebestreifen überdeckt werden.

Deutschland: Als Verbraucher sind Sie gesetzlich verpflichtet, gebrauchte Batterien zurückzugeben. Sie können Ihre alten Batterien überall dort unentgeltlich abgeben, wo die Batterien gekauft wurden. Ebenso bei den öffentlichen Sammelstellen in Ihrer Stadt oder Gemeinde.

Diese Zeichen finden Sie auf schadstoffhaltigen Batterien:

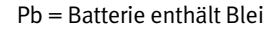

Cd = Batterie enthält Cadmium

Hg = Batterie enthält Quecksilber

Li = Batterie enthält Lithium

## Garantiebestimmungen

für die Bundesrepublik Deutschland

- 1. Die nachfolgenden Bestimmungen haben nur für den privaten Gebrauch Gültigkeit.
- 2. Die Garantiezeit 24 Monate beginnt mit dem Abschluss des Kaufvertrages bzw. mit dem Tag der Auslieferung des Gerätes an den Käufer (Endverbraucher).
- 3. Garantieansprüche können nur unter Nachweis des Kaufdatums durch Vorlage des maschinell erstellten Kaufbeleges sowie der Produktdaten geltend gemacht werden.
- 4. Gegen Vorlage dieser Unterlagen erhält der Fachhändler innerhalb der Garantiezeit diejenigen Teile, die infolge eines nachgewiesenen Fabrikations- oder Materialfehlers defekt geworden sind, kostenlos nachgebessert oder ersetzt.

Eine weitergehende Haftung, insbesondere für Schäden, die nicht am Gerät selbst entstanden sind, ist ausgeschlossen. Dies gilt nicht, soweit im Falle des Vorsatzes oder der groben Fahrlässigkeit zwingend gehaftet wird. Garantieleistungen bewirken weder eine Verlängerung der Garantiezeit, noch wird für die nachgebesserten oder ersetzten Teile eine neue Garantiezeit begründet.

5. Unsachgemäße Behandlung und Eingriffe durch den Käufer oder Dritte schließen die Garantieverpflichtungen sowie alle weiteren Ansprüche aus. Ausgenommen von der Garantie sind ferner Schäden oder Fehler, die durch Nichtbeachtung der Gebrauchsanleitung, mechanische Beschädigung, ausgelaufene Batterien oder durch höhere Gewalt, Wasser, Blitz etc. entstanden sind.

Ferner sind natürlicher Verschleiß, Verbrauch, übermäßige Nutzung, Schäden durch Betrieb außerhalb der veröffentlichten Grenzdaten sowie sonstige Mängel, die nicht auf Fabrikationsmängel zurückzuführen sind, von der Garantie ausgenommen.

- 6. Der Garantieanspruch dieser Garantiebestimmungen besteht nur in Deutschland.
- 7. Durch diese Garantiebestimmungen werden die Gewährleistungsansprüche des Käufers gegenüber dem Verkäufer nicht berührt.

Metz Consumer Electronics GmbH

Metz Consumer Electronics GmbH ∙ Ohmstraße 55 ∙ 90513 Zirndorf/Germany Technische Hotline: +49 (0) 911 – 97 06 180 ∙ [www.metz-ce.de](http://www.metz-ce.de) ∙ [info@metz-ce.de](mailto:info@metz-ce.de)

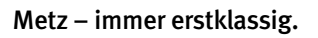

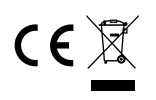